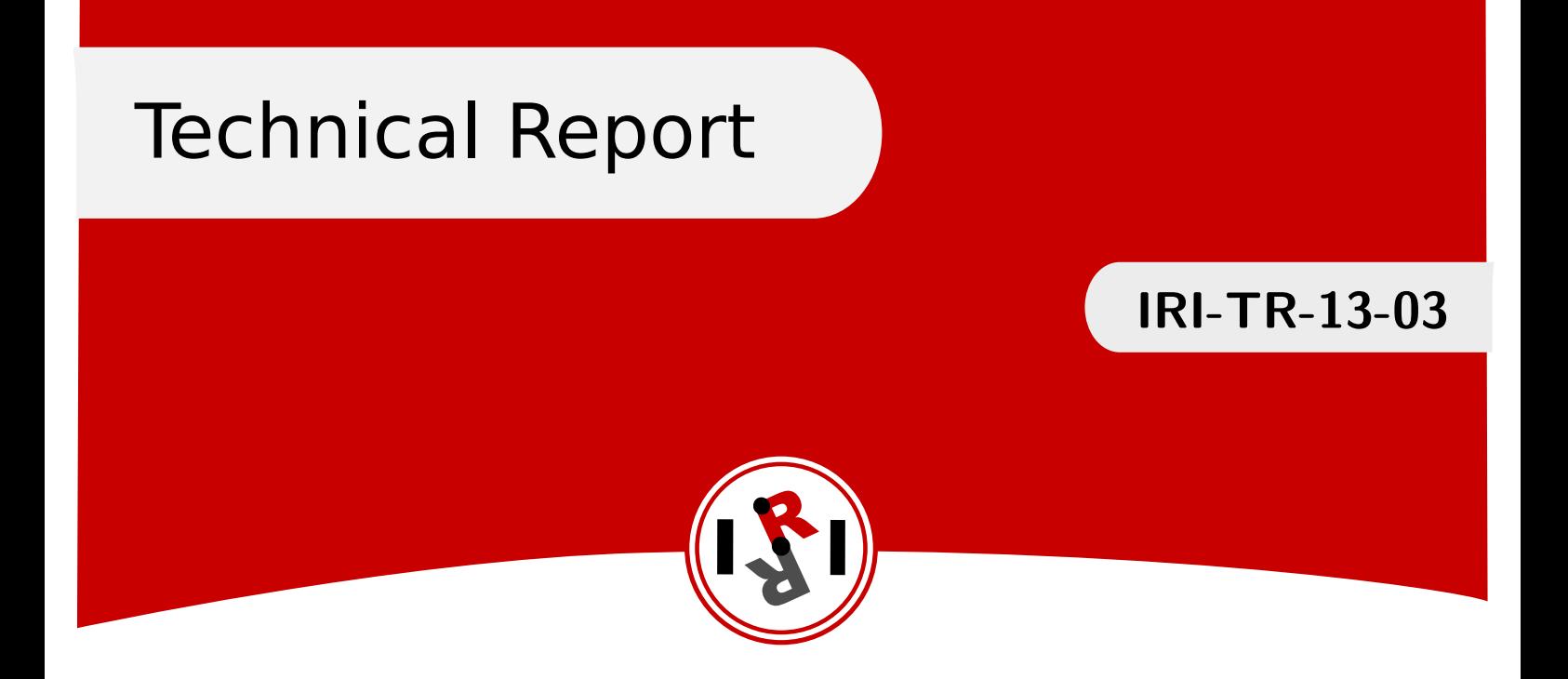

# The Movelt motion planning framework<br>Configuration for the IRI\_WAM robot

Adrià González Guillem Alenyà

September, 2013

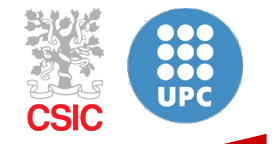

Institut de Robòtica i Informàtica Industrial

## Abstract

Perform the setup and prepare WAM robots to use the the motion planning and obstacle avoidance facilities present at the MoveIt! framework. In particular, determine the configurations and API function calls to set the target of the robot arm with joint state and add collision objects programatically, without using the graphical interface. Supporting page with videos: <http://www.iri.upc.edu/groups/perception/MoveItForIRIWam>

Institut de Robòtica i Informàtica Industrial (IRI)

Consejo Superior de Investigaciones Científicas (CSIC) Universitat Politècnica de Catalunya (UPC) Llorens i Artigas 4-6, 08028, Barcelona, Spain

> Tel (fax): +34 93 401 5750 (5751) <http://www.iri.upc.edu>

Corresponding author:

A González tel: +34 93 401 0775 <agonzalez@iri.upc.edu> <http://www.iri.upc.edu/staff/agonzalez>

#### 1 External dependencies

In order to execute the following nodes you need to install ROS groovy<sup>[1](#page-2-0)</sup>, openni camera for groovy<sup>[2](#page-2-1)</sup> and MoveIt!<sup>[3](#page-2-2)</sup>

#### 2 Internal IRI dependencies

If not already available, create a catkin workspace<sup>[4](#page-2-3)</sup> in order to execute the collision object and test move group nodes<sup>[5](#page-2-4)</sup> and the description of the iri wam robot from moveit!<sup>[6](#page-2-5)</sup>

#### 3 Run WAM server

- Turn ON the WAM robot arm and connect to the computer:
	- ssh robot@(bawse/bawseclon)
- Check that the configuration of the end effector is correct and run the wam server in the terminal:
	- vim /etc/barrett/default.conf
	- cd ∼/code/wam/trunk/bin/
	- $-$ ./wam\_server

#### 4 Run WAM client

Assuming that you have installed the iri\_wam package<sup>[7](#page-2-6)</sup>, do:

- Run the iri\_wam\_bringup ROS launch in a different terminal with the IP of the server and the argument of the kinect as True to launch the Kinect and his tf for the estirabot robot:
	- roslaunch iri wam bringup iri wam bringup.launch IP:=192.168.101.1 KINECT:=True
- Press the intro key in the client's terminal, follow the server's terminal instructions and press the intro key again in the client's terminal.

#### 5 Run MoveIt!

- Run the moveit planning execution ROS launch in a new terminal for launching all the MoveIt! nodes necessaries for the WAM robot:
	- roslaunch iri wam moveit config moveit planning execution.launch

 $^1$  <http://wiki.ros.org/groovy/Installation/Ubuntu>

<span id="page-2-0"></span><sup>2</sup> [http://wiki.ros.org/openni\\_camera](http://wiki.ros.org/openni_camera)

<span id="page-2-1"></span><sup>3</sup> <http://moveit.ros.org/wiki/Installation>

<span id="page-2-2"></span><sup>4</sup> [http://wiki.ros.org/catkin/Tutorials/create\\_a\\_workspace](http://wiki.ros.org/catkin/Tutorials/create_a_workspace)

<span id="page-2-3"></span><sup>5</sup> [https://devel.iri.upc.edu/labrobotica/ros/iri-ros-pkg/stacks/iri\\_wam/branches/](https://devel.iri.upc.edu/labrobotica/ros/iri-ros-pkg/stacks/iri_wam/branches/)

<span id="page-2-4"></span> $^6$  wstool set iri wam moveit config –git https://github.com/ros-planning/moveit\_robots

<span id="page-2-6"></span><span id="page-2-5"></span><sup>7</sup>http://wiki.iri.upc.edu/index.php/Download IRI ROS software

### 6 Run Move Group node

- If you want to know the joint state, run the /joint state node:
	- rosrun test move group joint state

This node subscribes to the topic who publishes the current joint state and prints it in the screen to use the following node easier.

- Run the /move\_group\_interface\_demo node<sup>[8](#page-3-0)</sup> followed by the goal joint values:
	- rosrun test move group move group interface demo

This node defines the joint values typed as the target state and runs the move group action step by step. First plans the trajectory and shows it in the rviz and if we are agree with the trajectory proposed by MoveIt! we can finish the action and execute the trajectory.

Here you have a little description of the best planners<sup>[9](#page-3-1)</sup>:

- KPIECE: planner used by default. This planner first discretizes the workspace in feasible blocks (similar to octomap), distributes nodes in this zone and expands a tree from the start node. It's a planner that usually works well.
- EST: planner that expands a tree from the start node verifying the feasibility of the nodes in every expansion. So the difference with the KPIECE planner is that in KPIECE the verification of the feasibility it's made before the expansion of the whole tree. It's good for scenes where there are narrow paths to achieve the goal node.
- SBL: planner similar to EST but expands two trees from the start and goal nodes. For this reason, the solutions found by the planner follow two different trajectories. The firstone escapes from the start and the other approachs to the goal.
- RRT: planner totally random. For this reason, if there is one solution or it isn't easy to find a solution.

If you want to change the planner you have to use the next action:

#### – move group interface::MoveGroup::setPlannerId("planner")

There are also some interesting functions in move\_group\_interface::MoveGroup:

- setPathConstraints lets define some constraints to the trajectory. For example, impose that the end effector has constantly one orientation, important if we use the pick and place service or impose that one joint has always the same joint value to let find less solution by the planner.
- setPlanningTime lets plan until a time different to the 5 seconds given by default.
- setJointValueTarget/setPositionTarget to define the goal state without using the interface of rviz.
- allowReplanning to let the MoveIt! replan if there is a dynamic scene.
- attachObject lets define an object as part of the robot useful for pick and place service.

 $^8$  [http://moveit.ros.org/doxygen/classmoveit\\_1\\_1planning\\_\\_interface\\_1\\_1MoveGroup.html](http://moveit.ros.org/doxygen/classmoveit_1_1planning__interface_1_1MoveGroup.html)

<span id="page-3-1"></span><span id="page-3-0"></span><sup>9</sup> <http://ompl.kavrakilab.org/planners.html>

#### 7 Run Collision Object node

• Run the /collision\_object node:

– rosrun collision object collision object

This node lets you create, erase, move, resize and rotate a collision object; following the instructions given by the terminal. If you change the environment using the interface of MoveIt! you have to press the "Publish Current Scene" button in the "Context" tab because the node doesn't know if you change the environment until you publish it.

#### 8 Shutdown

- Finish the collision object node
- Press Ctrl + c in the client's terminal and follow the instructions in the server's terminal
- Press Ctrl + c in the other terminals

Using the MoveIt! setup assistant the necessary files to allow planning in your platform are created. They need some modifications and adjustments to enable their use in IRI WAM platform.

# A Set Kinect

•  $Add^{10}$  $Add^{10}$  $Add^{10}$  these lines to the iri\_wam\_moveit\_sensor\_manager ROS launch from iri\_wam\_moveit\_config because by default the robot doesn't have sensing with the kinect and we have to introduce it as an octomap:

```
<param name="octomap frame" type="string" value="iri wam link footprint" />
<param name="octomap resolution" type="double" value="0.02" />
<param name="max range" type="double" value="5.0" />
<rosparam command="load" file="$(find iri wam moveit config)/config/sensors rgbd.yaml"
/>
```
• Create sensor\_rgbd.yaml file in the config directory:

```
sensors:
- sensor plugin: occupancy map monitor/PointCloudOctomapUpdater
point cloud topic: /camera/depth registered/points
max_range: 5.0
frame_subsample: 1
point_subsample: 1
shape padding: 0.02
shape_scale: 1.0
filtered cloud topic: filtered cloud
```
This converts the depth images from the kinect to an octomap for MoveIt! The defined parameters are for the self filter of the arm robot in the collision map. If you take a glance to the launch above, you can see that it loads this .yaml file.

# B Set Movelt! capability move\_group

• Add the GetPlanningScene service capability in move group ROS launch because by default MoveIt! doesn't let use the GetPlanningScene service and without this is impossible to know the changes of the environment if we use the interface of MoveIt!:

move group/MoveGroupGetPlanningSceneService

<span id="page-5-0"></span> $^{10}$  [http://moveit.ros.org/wiki/PR2/Gazebo/Quick\\_Start#Configure\\_MoveIt.21\\_For\\_Sensing\\_With\\_The\\_PR2](http://moveit.ros.org/wiki/PR2/Gazebo/Quick_Start#Configure_MoveIt.21_For_Sensing_With_The_PR2)

# IRI reports

This report is in the series of IRI technical reports. All IRI technical reports are available for download at the IRI website <http://www.iri.upc.edu>.